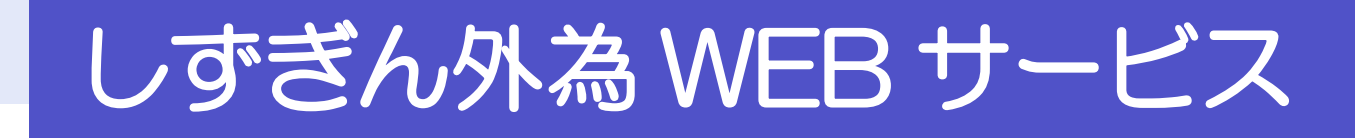

# ご利用開始までの流れ

2024 年 7 月

# 株式会社静岡銀行

# ご利用開始登録の流れ

しずぎん外為 WEB サービスをご利用いただくために、ログインID取得、承認パターンの設定などをお手続き いただきます。

#### ■マスターユーザの方

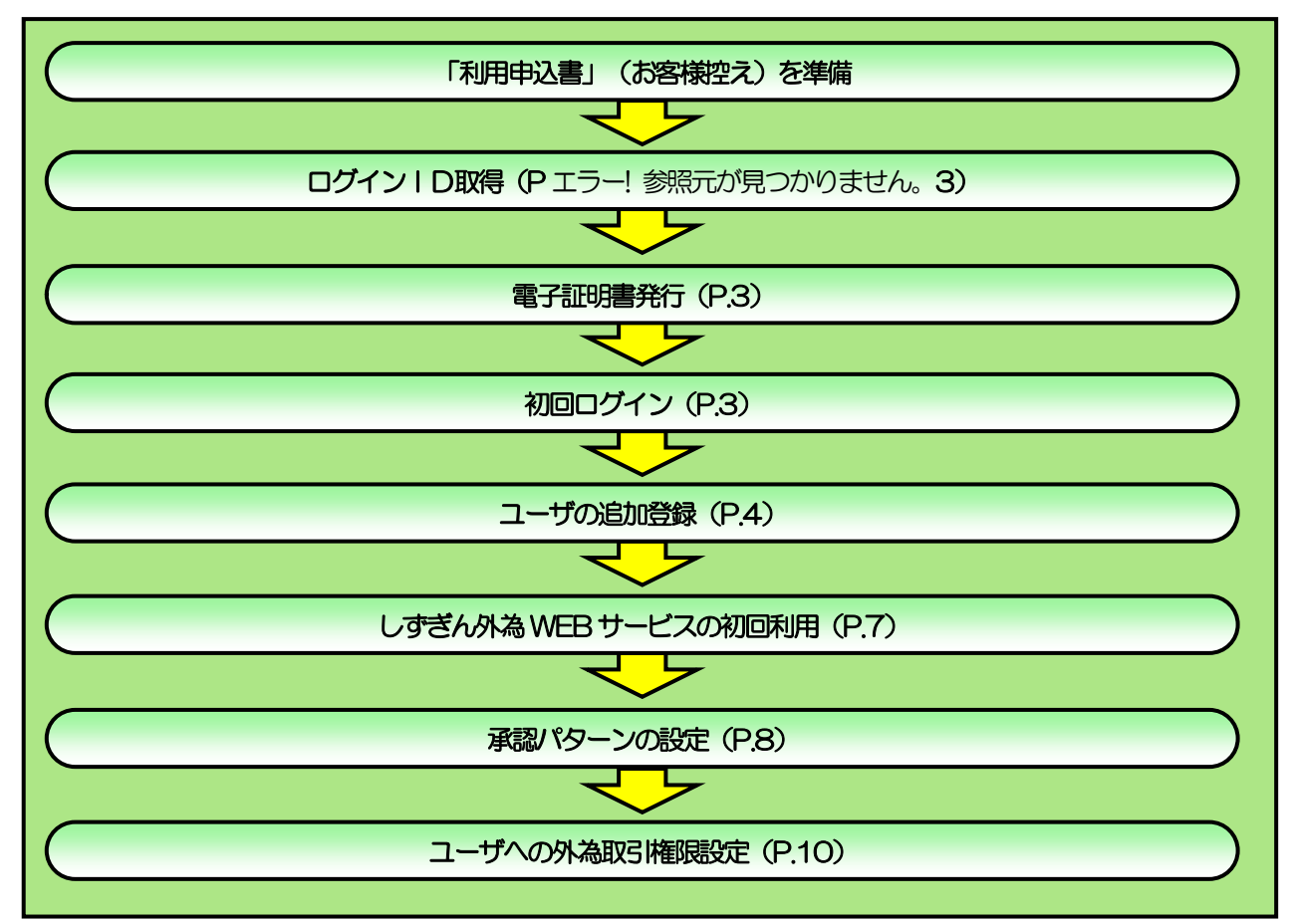

■管理者ユーザ・一般ユーザの方

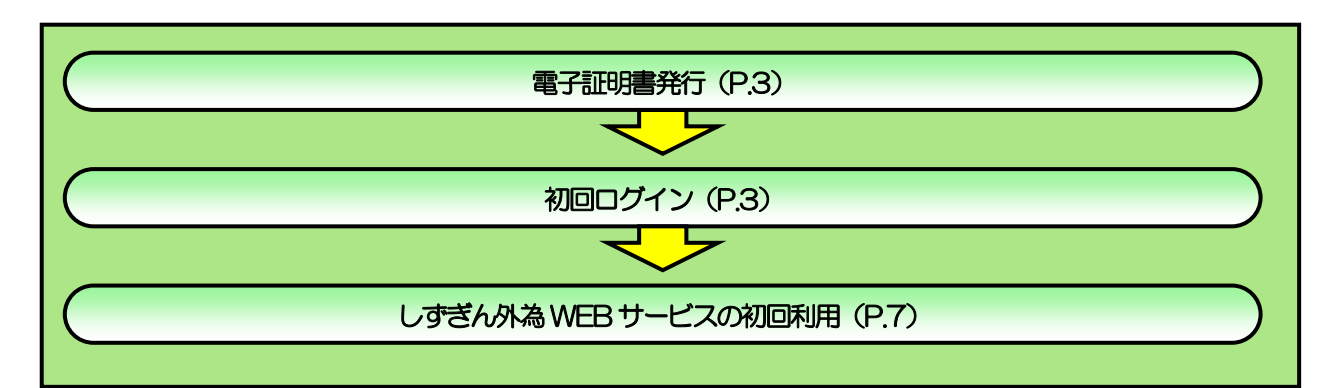

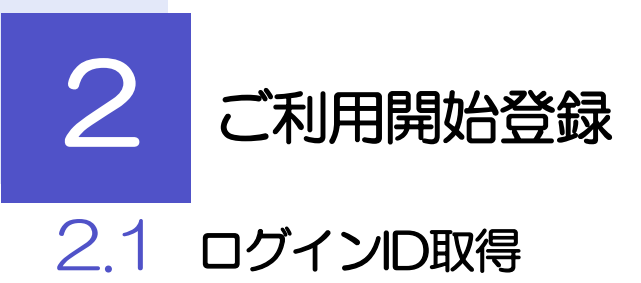

<span id="page-2-0"></span>「しずぎんビジネスポータルご利用マニュアル」の「ログイン ID 取得 (初期設定)」をご確認ください。 [https://www.shizuokabank.co.jp/corporation/portal/pdf/portal\\_manual.pdf](https://www.shizuokabank.co.jp/corporation/portal/pdf/portal_manual.pdf)

### <span id="page-2-2"></span>2.2 電子証明書発行

「しずぎんビジネスポータルご利用マニュアル」の「電子証明書発行(初期設定)」をご確認ください。 [https://www.shizuokabank.co.jp/corporation/portal/pdf/portal\\_manual.pdf](https://www.shizuokabank.co.jp/corporation/portal/pdf/portal_manual.pdf)

### <span id="page-2-1"></span>2.3 初回ログイン

「しずぎんビジネスポータルご利用マニュアル」の「初回ログイン」をご確認ください。 [https://www.shizuokabank.co.jp/corporation/portal/pdf/portal\\_manual.pdf](https://www.shizuokabank.co.jp/corporation/portal/pdf/portal_manual.pdf)

### <span id="page-3-0"></span>2.4 ユーザの追加登録

マスターユーザの方以外がしずぎん外為 WEB サービスをご利用される場合、ユーザの追加登録を行ってく ださい。

ユーザの追加登録を行わない場合は、「しずぎん外為 WEB サービスの初回利用」の操作手順へお進みくださ い。

>>>>> [P.7](#page-6-0) 参照

### 2.4.1 メニューを表示して、[管理] > [利用者管理] > [利用者 情報の管理]を選択します。

### 2.4.2 利用者一覧画面を表示して、[新規登録]を押します。

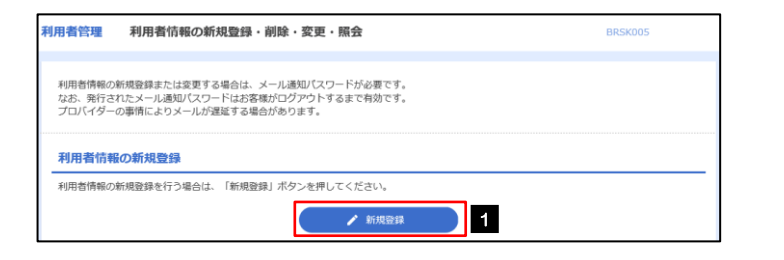

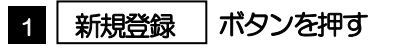

### 2.4.3 利用者基本情報を入力し、[次へ]を押します。

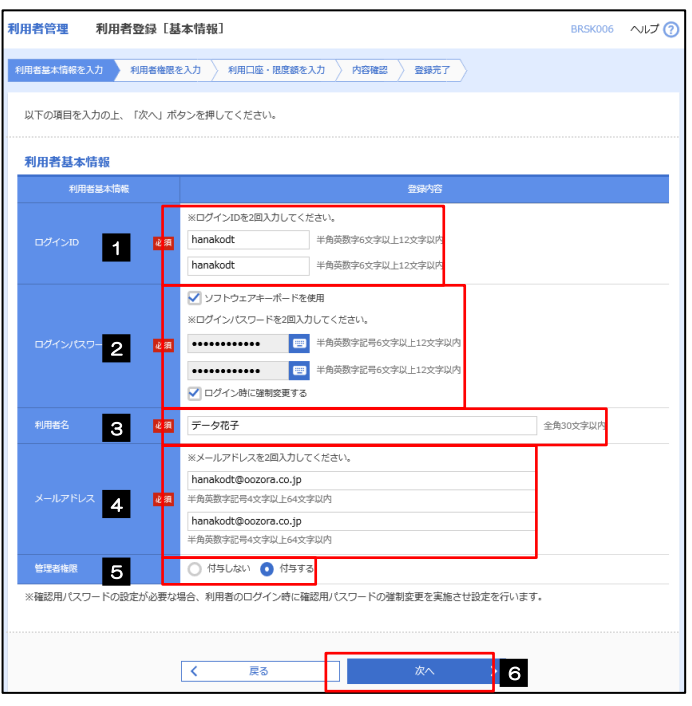

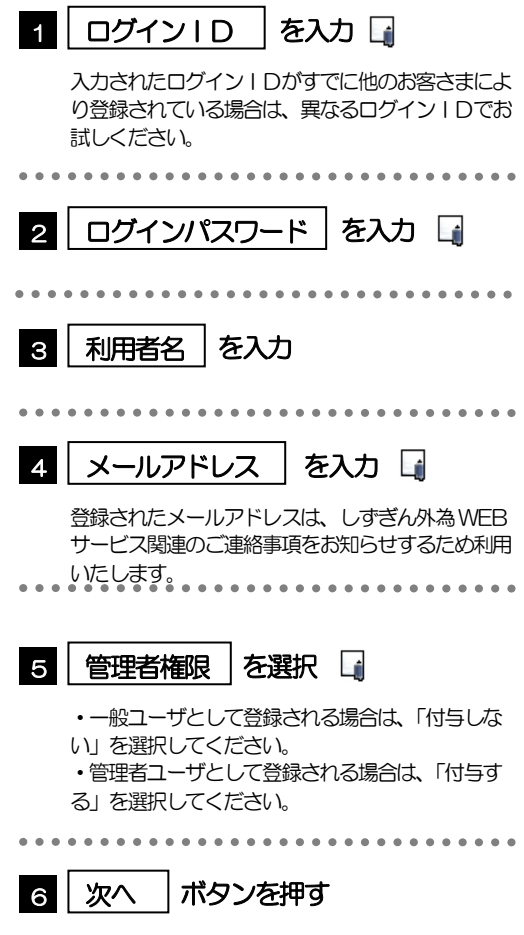

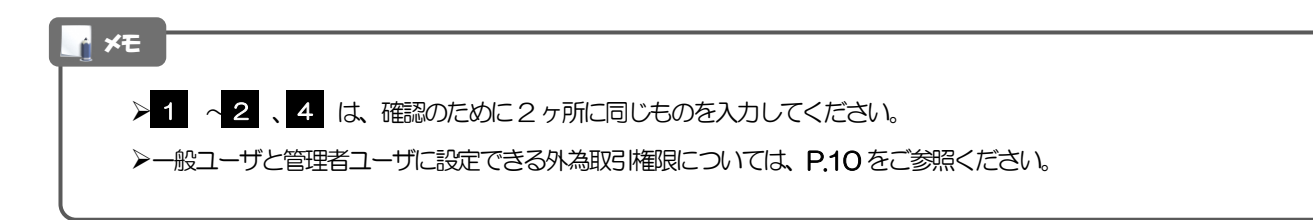

### 2.4.4 しずぎん外為 WEB サービスの利用権限を付与し、[次へ] を押します。

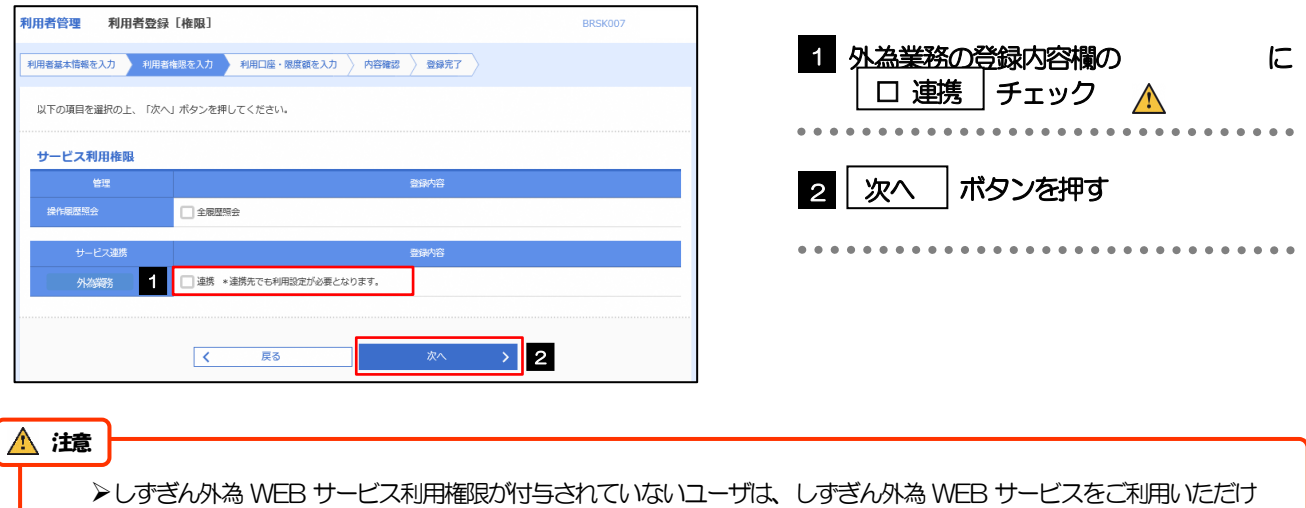

### 2.4.5 利用者登録[口座]画面を表示して、[登録]を押します。

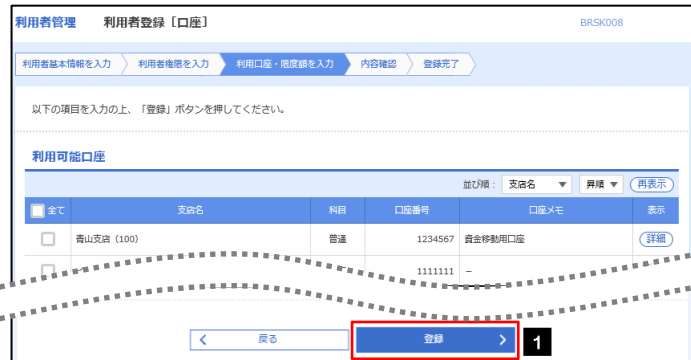

ません。

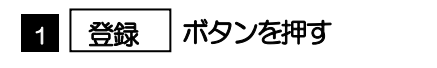

### 2.4.6 登録情報を確認し、[実行]を押します。

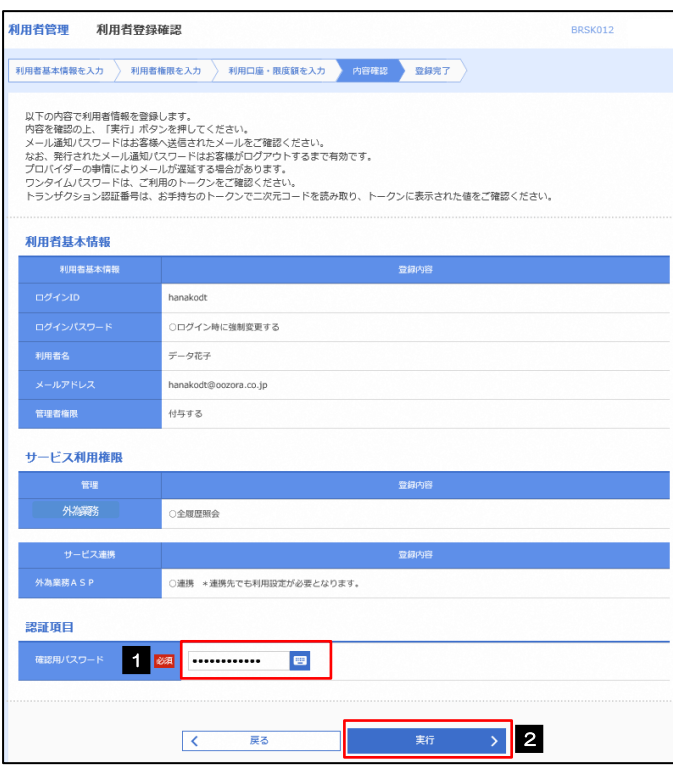

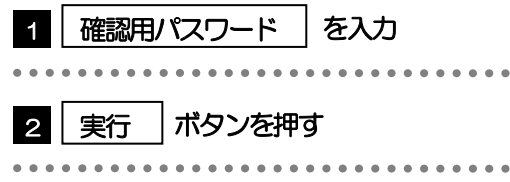

### 2.4.7 ユーザ登録の完了です。

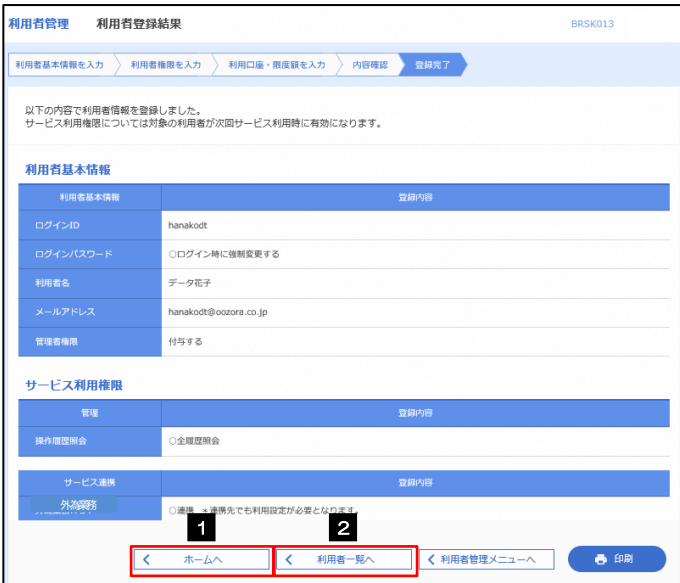

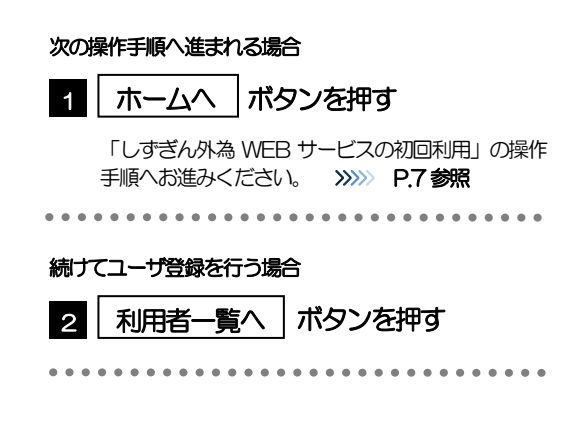

## <span id="page-6-0"></span>2.5 しずぎん外為WEBサービスの初回利用

#### 2.5.1 メニューを表示して、[連携サービス] > [外為業務へ] を選択します。

#### メモ

 $\mu$ 

➢「外為業務へ」ボタンを押下した際、「認証状態が変更されました。再度ログインしてください。」と表示されることがあり ます。その場合は、おそれいりますが、再度ログインをやりなおしてください。

### 2.5.2 しずぎん外為 WEB サービスのトップ画面が表示されます。

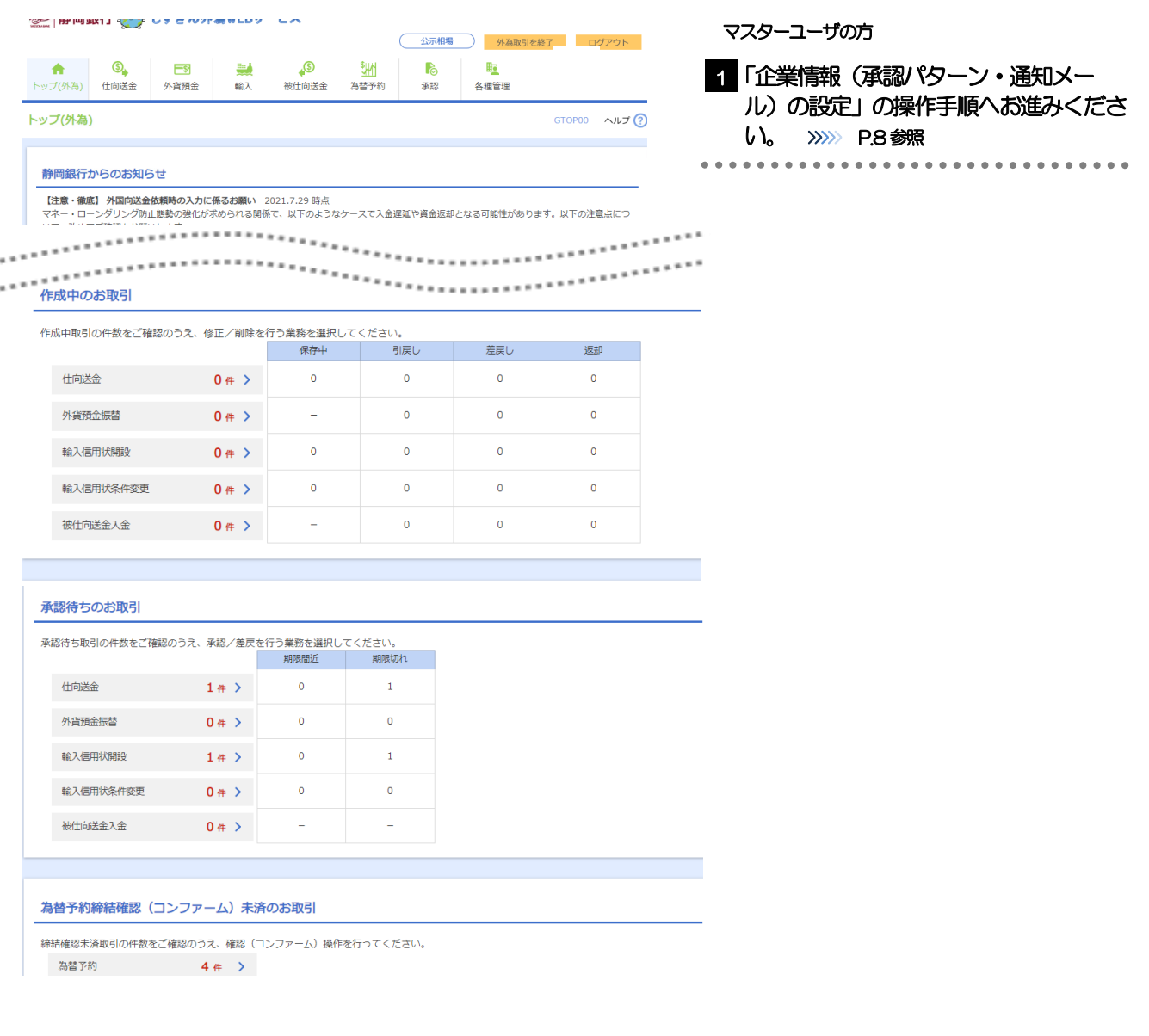

# <span id="page-7-0"></span>2.6 企業情報(承認パターン·通知メール)の設定

しずぎん外為 WEB サービスのご利用にあたり、お客さま社内の承認パターンの設定を行ってください。

### 2.6.1 メニューを表示して、[各種管理] > [企業情報] > [照 会・変更]を選択します。

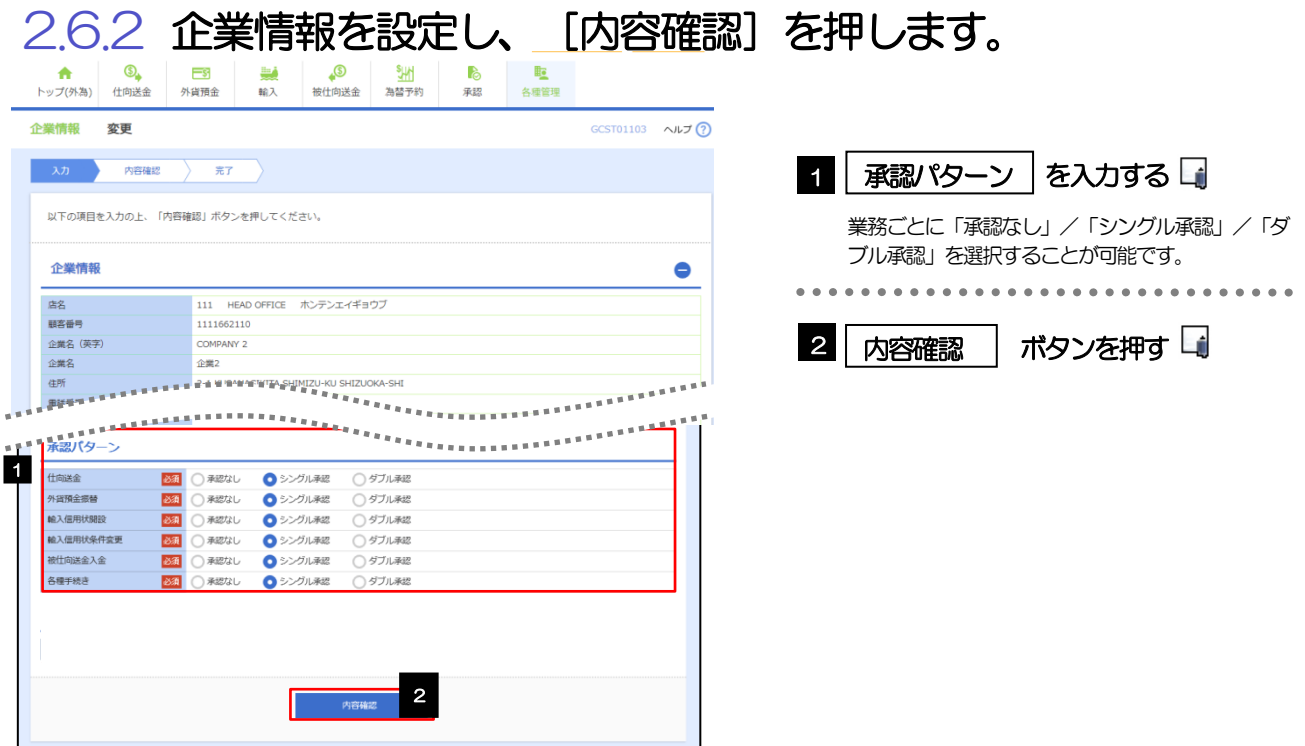

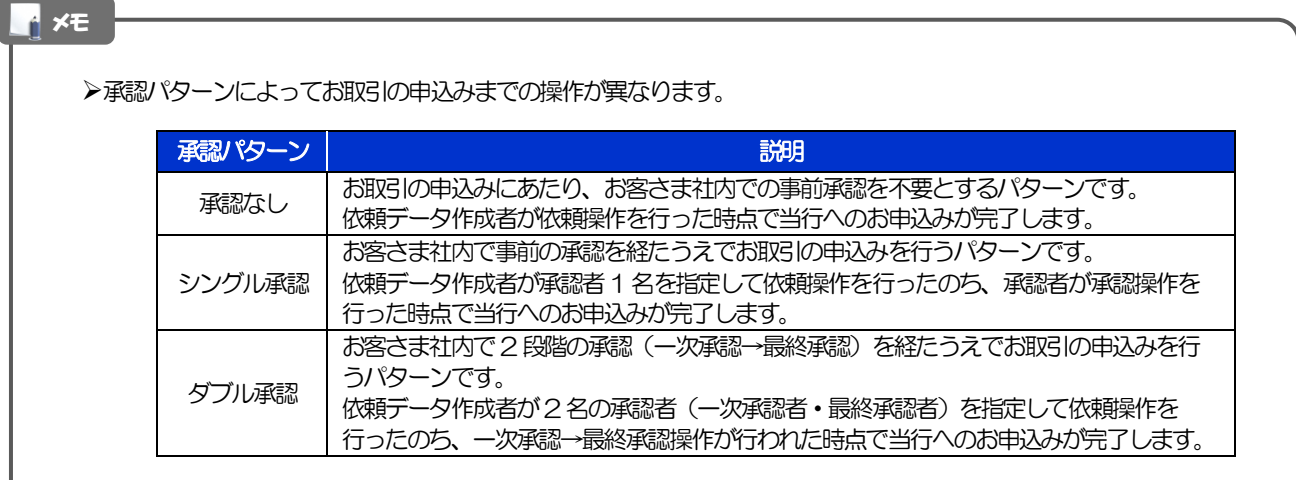

2.6.3 設定内容を確認し、[実行]を押します。

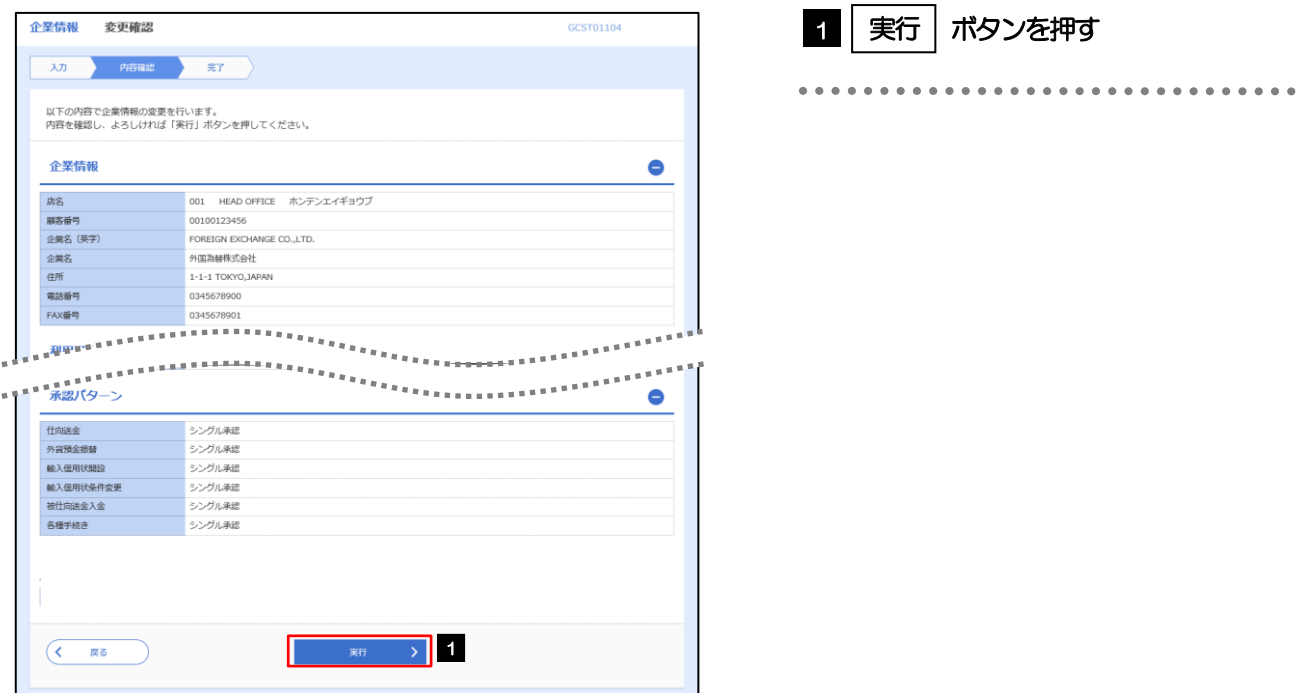

### 2.6.4 企業情報の設定は完了です。

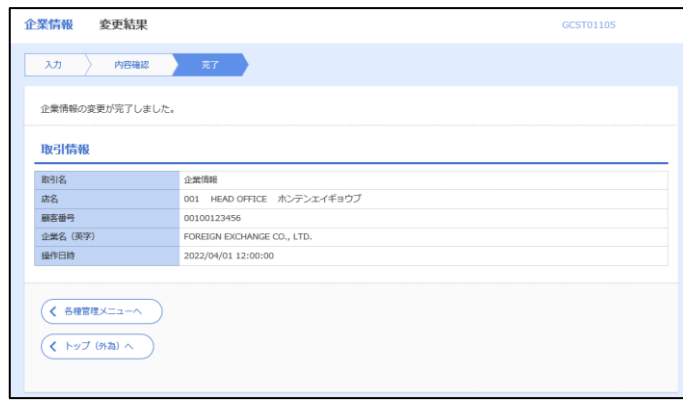

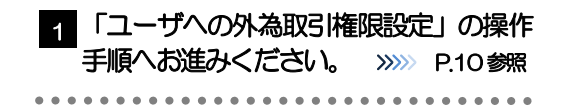

### <span id="page-9-0"></span>2.7 ユーザへの外為取引権限設定

しずぎん外為 WEB サービスのご利用にあたり、ユーザへの外為取引権限の設定を行ってください。 ユーザの追加登録 (>>>>> [P.4](#page-3-0) 参照) を行われていない場合は、以上で「ご利用開始登録」は完了となります。 ※マスターユーザには、初めてしずぎん外為 WEB サービスを利用する際にすべての外為取引権限が自動的 に設定されます。

#### 2.7.1 メニューを表示して、[各種管理] > [外為権限] > [照 会・変更]を選択します。

#### 2.7.2 権限を付与するユーザの [ログイン ID] リンクを押しま す。

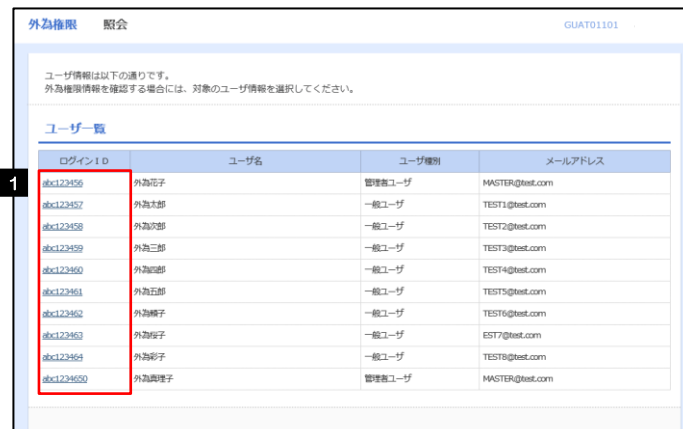

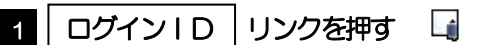

メモ

➢マスターユーザは、しずぎん外為WEB サービスでは「管理者ユーザ」として登録されます。

### 2.7.3 ユーザの情報を確認し、[変更]を押します。

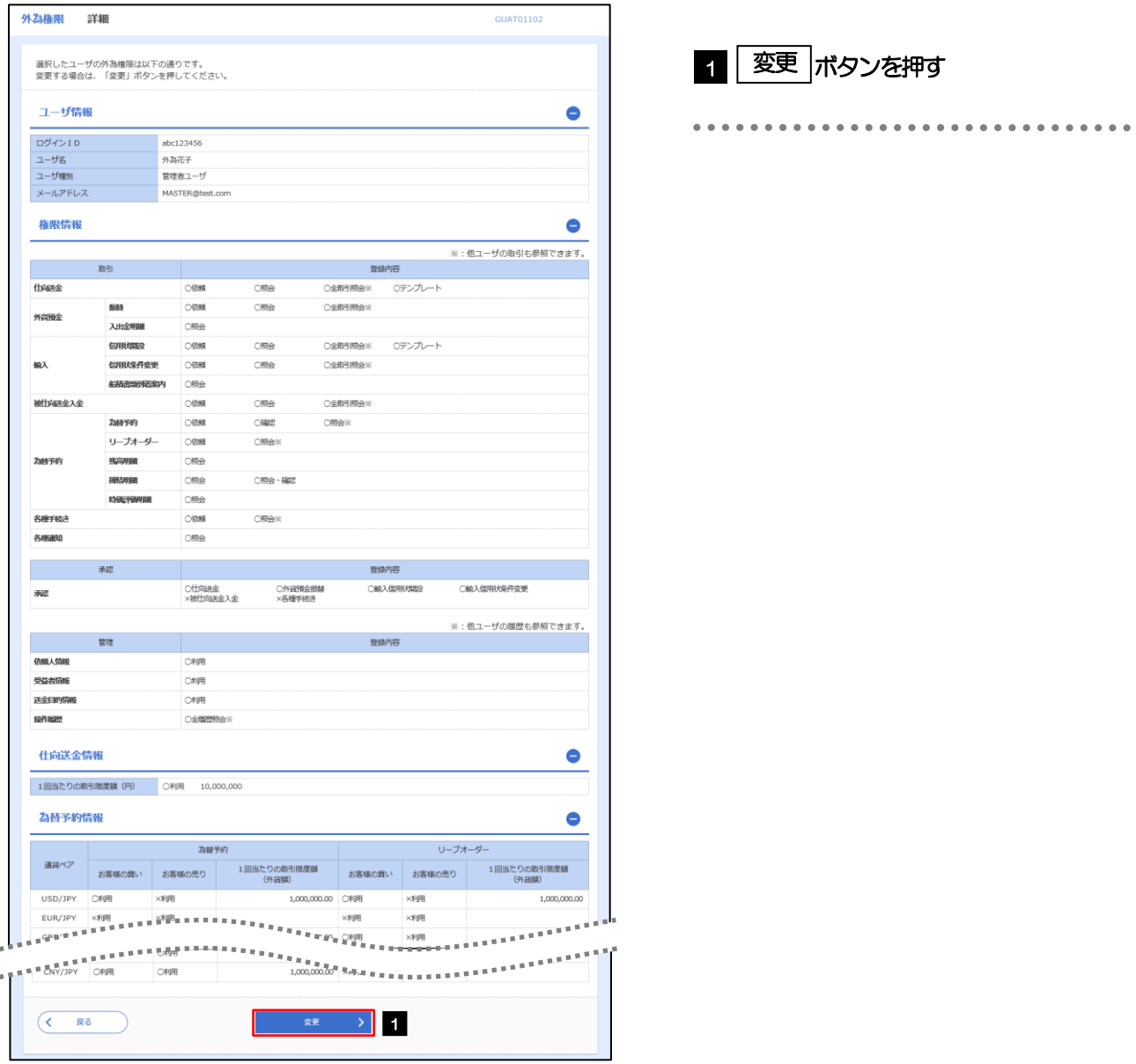

2.7.4 権限情報を設定し、[内容確認]を押します。

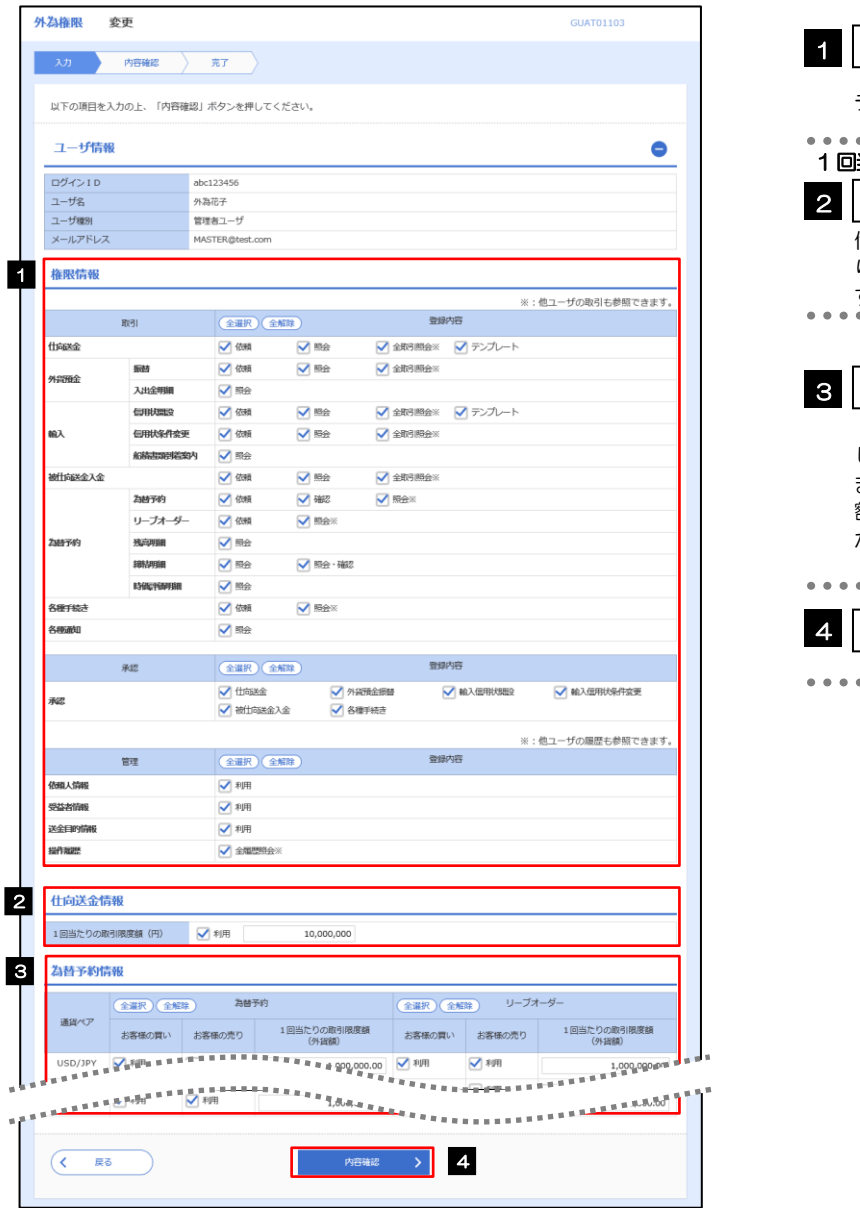

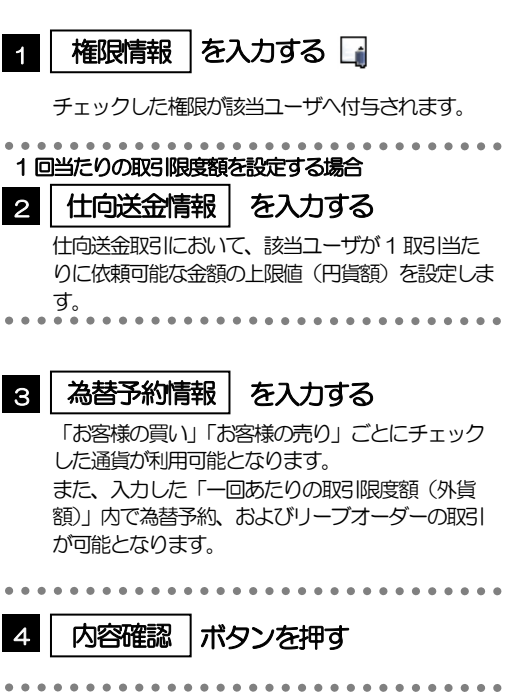

#### メモ

➢権限情報の登録内容欄をチェックした場合、以下の機能が利用できます。

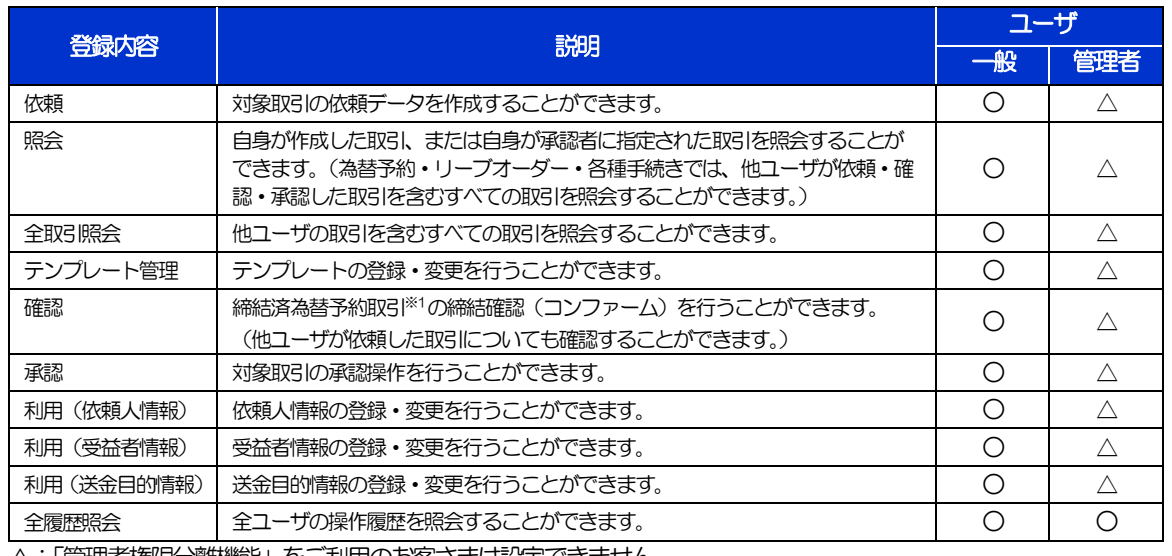

△:「管理者権限分離機能」をご利用のお客さまは設定できません。 ※1:為替予約の取引には、リーブオーダー成立により締結された為替予約取引を含みます。

➢「管理者権限分離機能」とは、管理者ユーザに設定できる権限を管理系業務の操作に限定し、実際の取引に関わる操作は 一般ユーザのみ利用可能とする機能のことです。

➢「企業情報(承認パターン・通知メール)の設定」(>>>>> [P.8](#page-7-0))、および「ユーザへの外為取引権限設定」(本操作)につ いては、管理者ユーザに対して自動的に権限が設定されます。(一般ユーザはご利用になれません。)

2.7.5 設定内容を確認し、[実行]を押します。

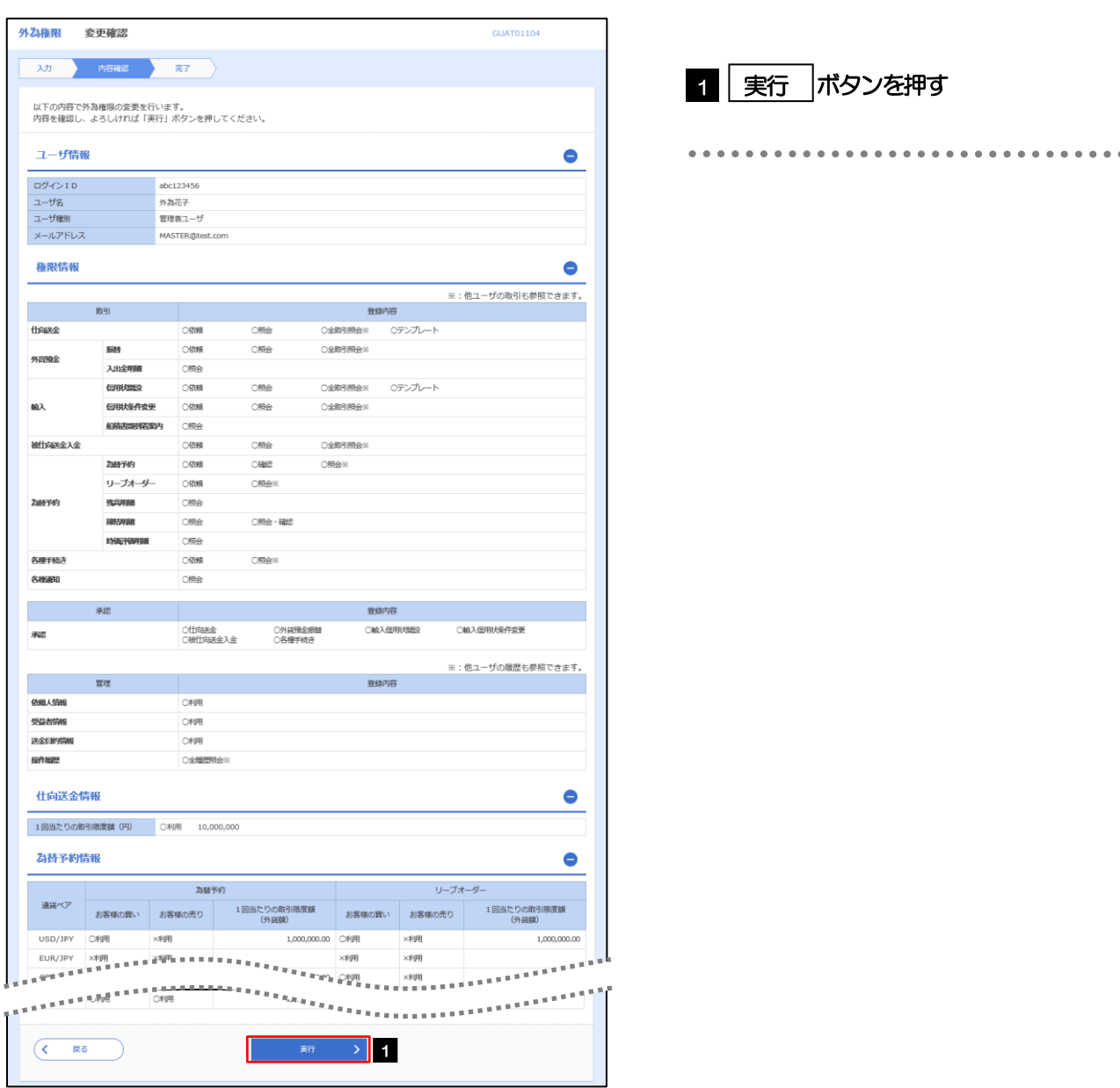

### 2.7.6 ユーザへの外為取引権限の設定は完了です。

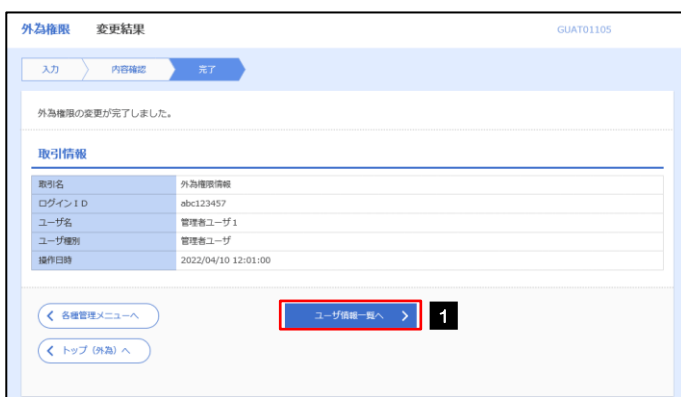

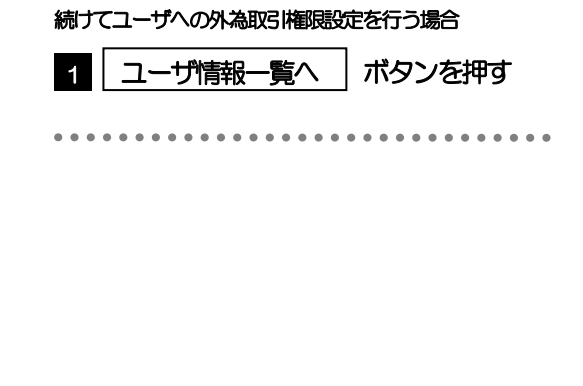